#### Conhecendo a Interface Introdução.

# Figma

Editor gráfico de vetor e prototipagem

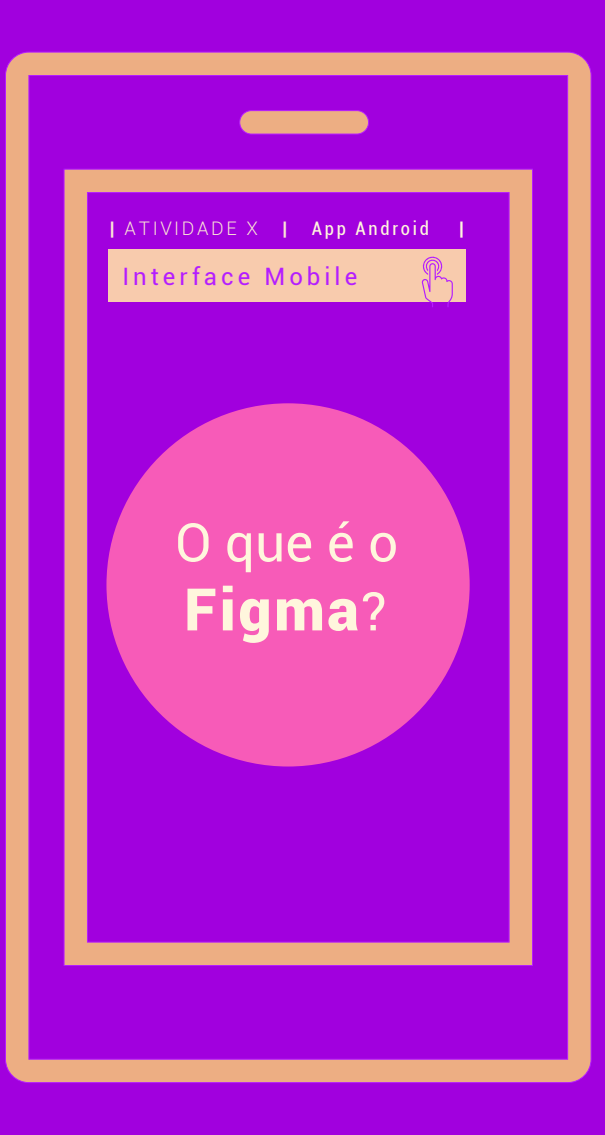

### Definição Introdução.

O **Figma** é um software de edição gráfica de vetor e prototipagem. Tem como base principal o navegador web, possui ferramentas *offline* que podem ser instalados no desktop para GNU/Linux, macOS e Windows. É muito utilizado na criação de interfaces gráficas que visam entender a forma com que o usuário interage com as mídias digitais (sites, apps, etc.), entrando em questões de UI/UX (*user interface experience* ou experiência da interface com o usuário). Ainda é possível que os protótipos sejam desenvolvidos de modo colaborativo, com outros usuários interagindo remotamente e simultâneo.

## Acesso **Figma**

Para usar o Figma basta acessar: [www.figma.com](http://www.figma.com/) Há a opção de utilizar o aplicativo online ou fazer o download gratuito. Existem versões pagas.

Google

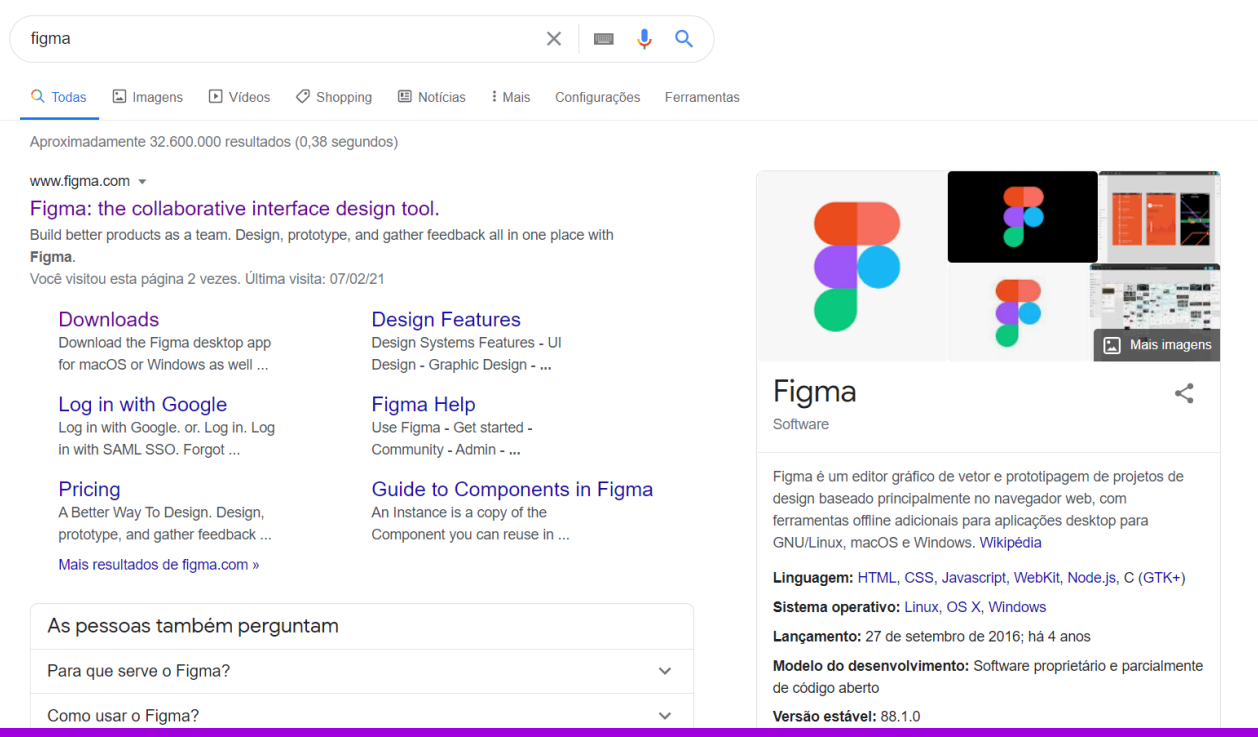

Após fazer o cadastro, há a opção de você inserir uma imagem de referência, como por exemplo os wireframes de baixa e média fidelidade, ou criar Acesso apenas um novo projeto.

10 months ago

# Inserir imagem  $\left[\begin{matrix} 1 \\ 2 \end{matrix}\right]$  + New ×  $\boxed{BB}$   $\equiv$

10 months ago

Edited 5 days ago

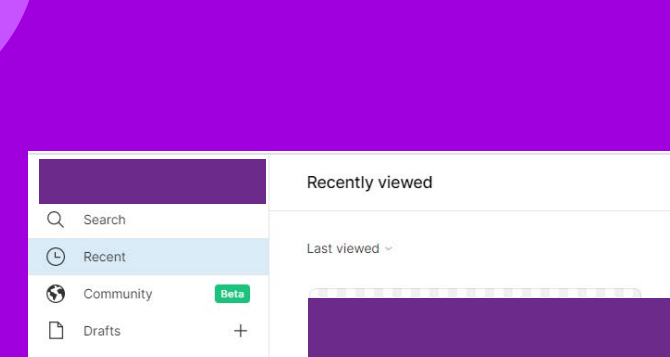

9 days ago

(1) Upgrade to collaborate with more teammates Upgrade

> Add a project to your favorites to see it here

 $+$  Create new team

grupo 1

**Figma** 

Novo Projeto

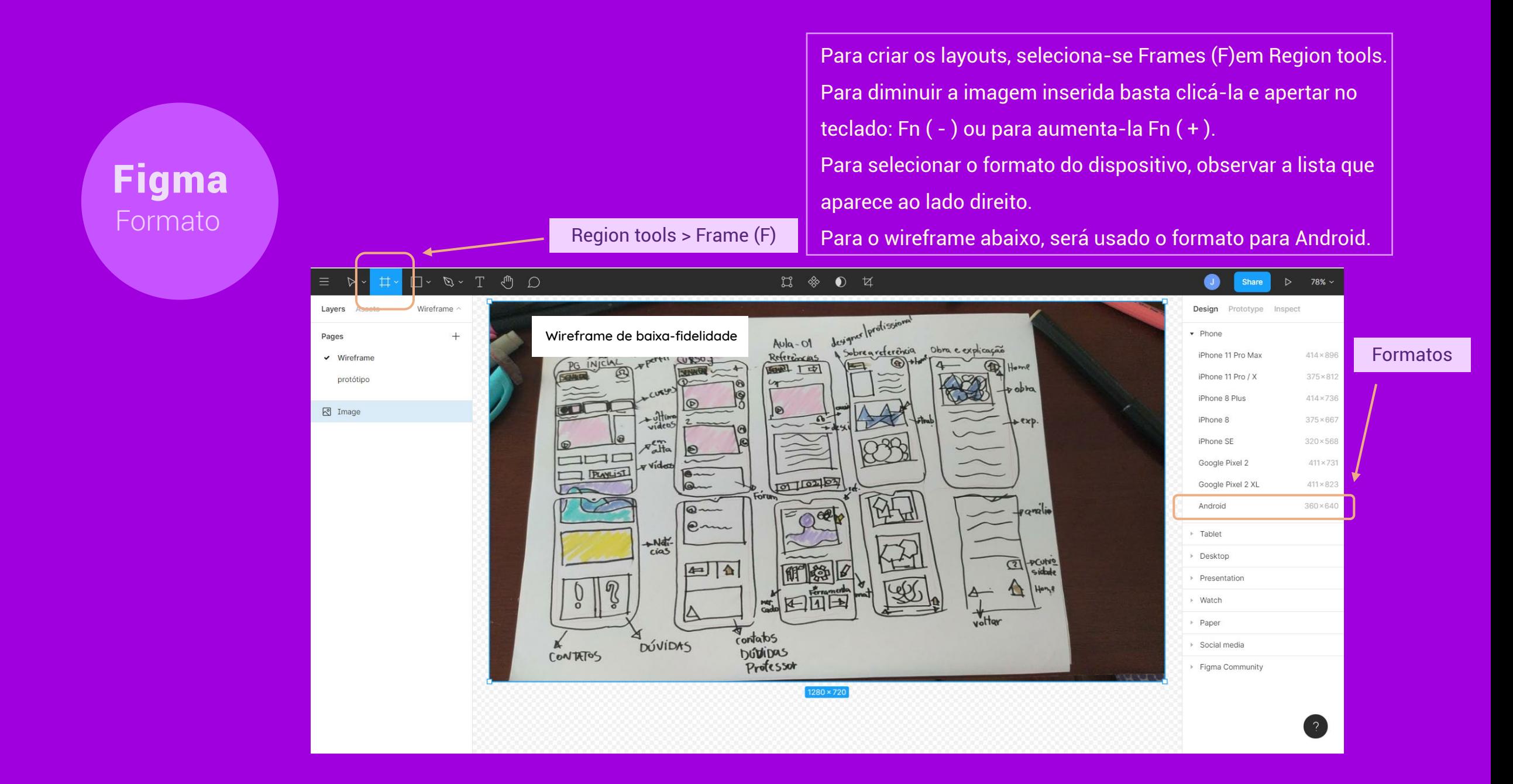

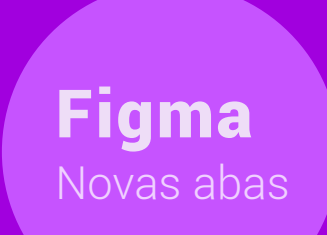

#### Para movimentar a tela de trabalho

Clicar alt ou shif e arrastar para duplicar

"Alt" você consegue duplicar a página para qualquer sentido, "shift" você movimenta para ângulos retos, para cima ou para baixo. Cada página é divida em uma uma layer diferente.

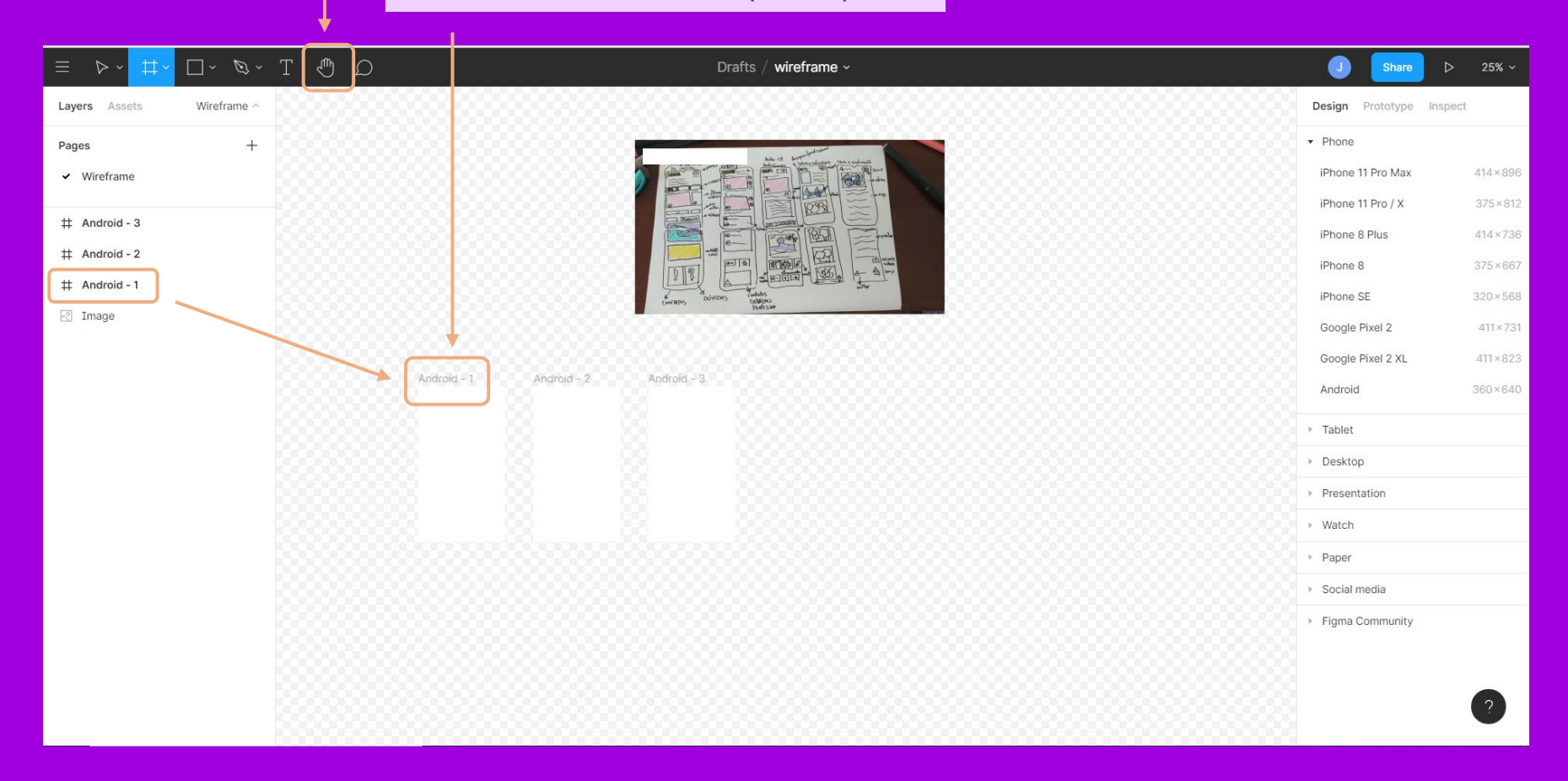

Configuração **Figma** 

 $\Box \cdot \mathcal{D} \cdot T \cdot \mathcal{D} \cdot \Box$ 

60×640

Wireframe

Layers

 $#$  Home

**⊠** Image

 $\#$  Android - 2

 $\#$  Android - 3

O Figma possui uma interface bem auto explicativa, ao selecionar a página aparece um menu do lado direito com todas as coordenadas Menu de establece de la configuração dos elementos interface. Clicar duas vezes para renomear $\textcircled{*}$  0  $\bullet$  $\overline{)}$   $\overline{)}$  38%  $\overline{)}$ Share Design totype Inspec 國 **FEE**  $\begin{array}{c|c}\n\hline\n\text{a} & \text{pccain} \\
\hline\n\text{b} & \text{pccain} \\
\hline\n\text{d} & \text{pccain} \\
\hline\n\text{d} & \text{pccain} \\
\hline\n\end{array}$ 国国  $+1$  $\pm$  $\begin{array}{ccc} \Box & \Box & \searrow \kappa \\ \Box & \Box & \nearrow \kappa \end{array}$ Frame r<br>on/1970S **DOUGHS DUDITIONS**  $X - 881$  $Y$  316  $\overline{c}$ H 640 W 360  $\mathbb{C}^*$  $h$  0°  $\begin{array}{ccc} & & 0 \end{array}$ Clip content Home Android - 2 Android - 3 Auto layout Layout grid

Menu Layer 100% ← O Pass Through  $:: +$ Fill FFFFFF 100%  $\circledcirc$ Stroke Effects Export

Para criar o Grid Clicar no ícone abaixo de Layout Grid, selecionar "Coumns", sugiro optar por 4 colunas com "Margin" 16 para respiro e melhor adaptação aos formatos de tela. Grid

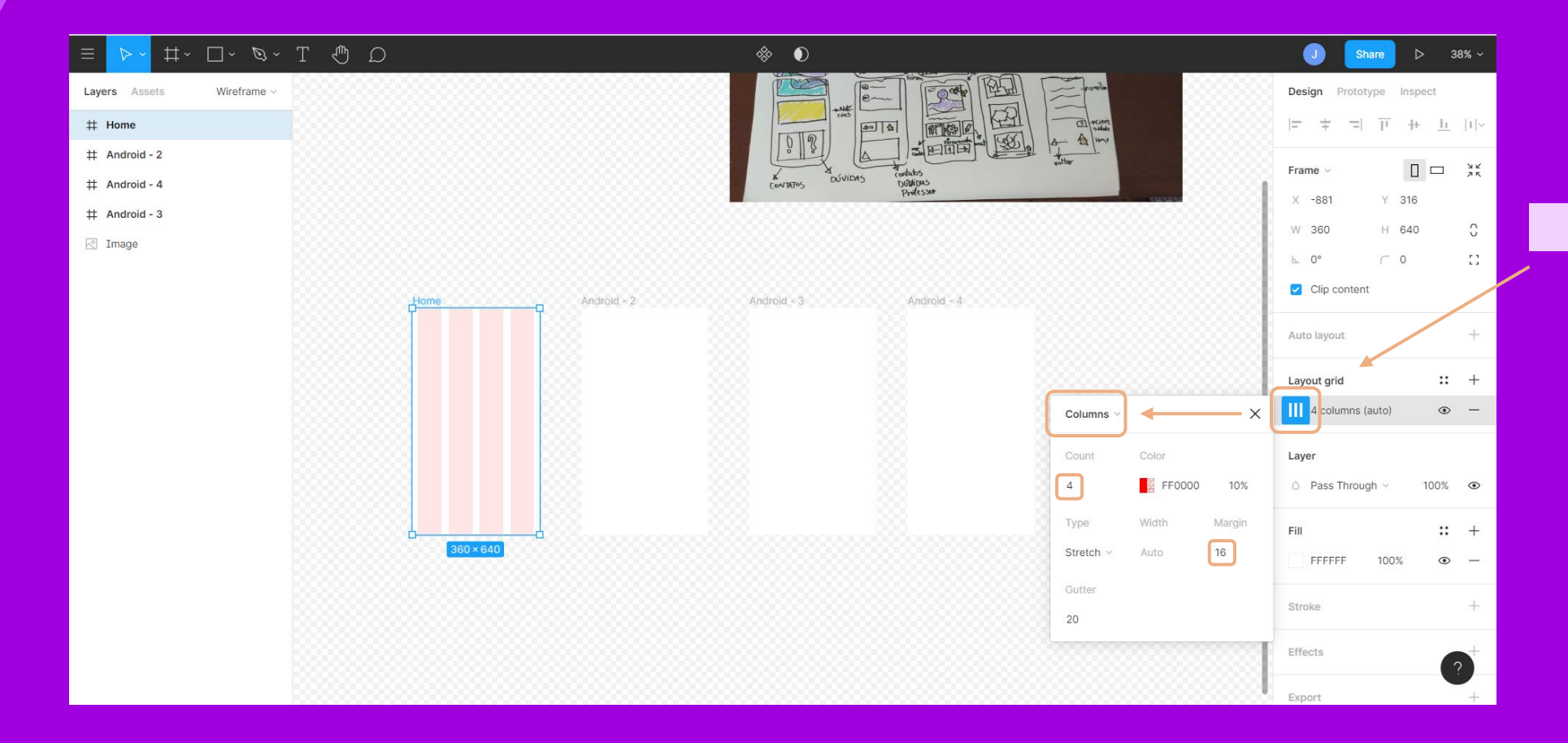

Figma

Caso o projeto contemple um formato de navegação com rolagem de tela (scroll) aumentar o comprimento de acordo com conteúdo, não mexer nas laterais para Formato não comprometer visualização do conteúdo

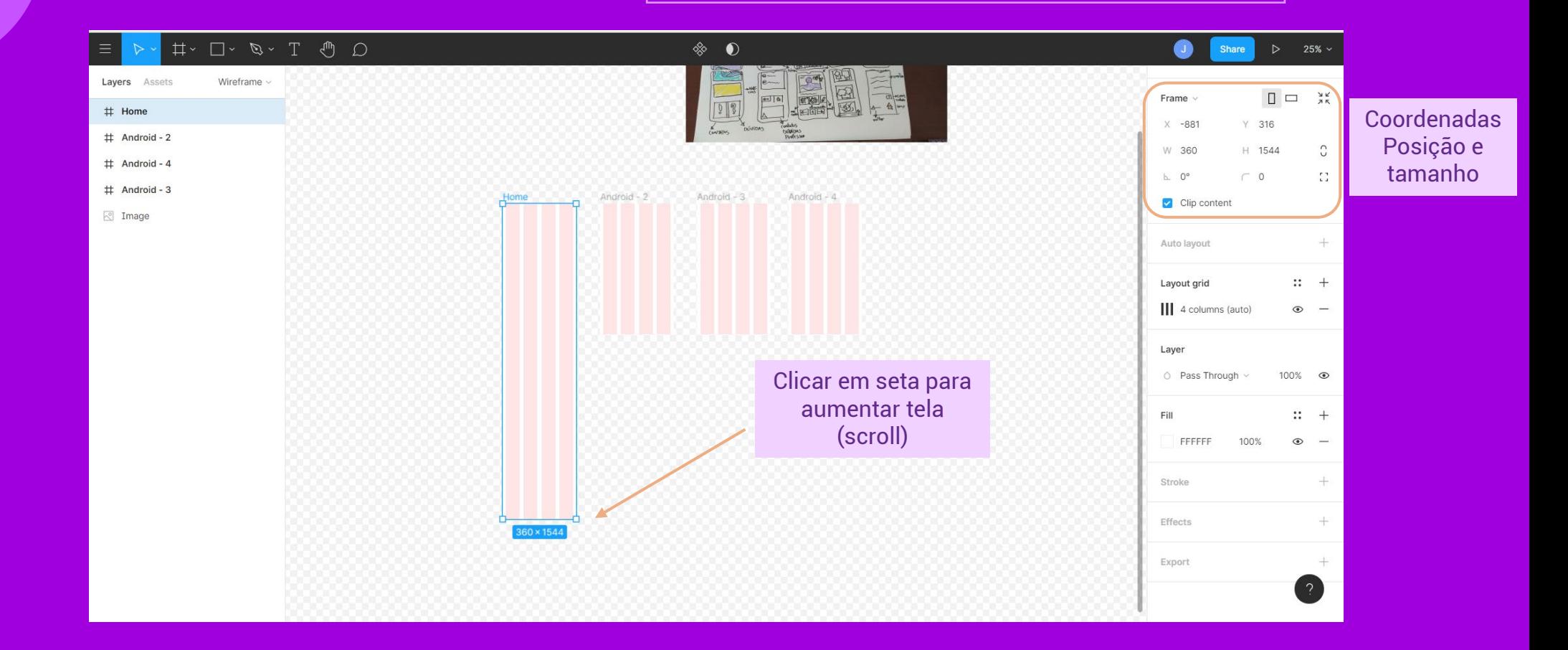

**Figma** 

Formas

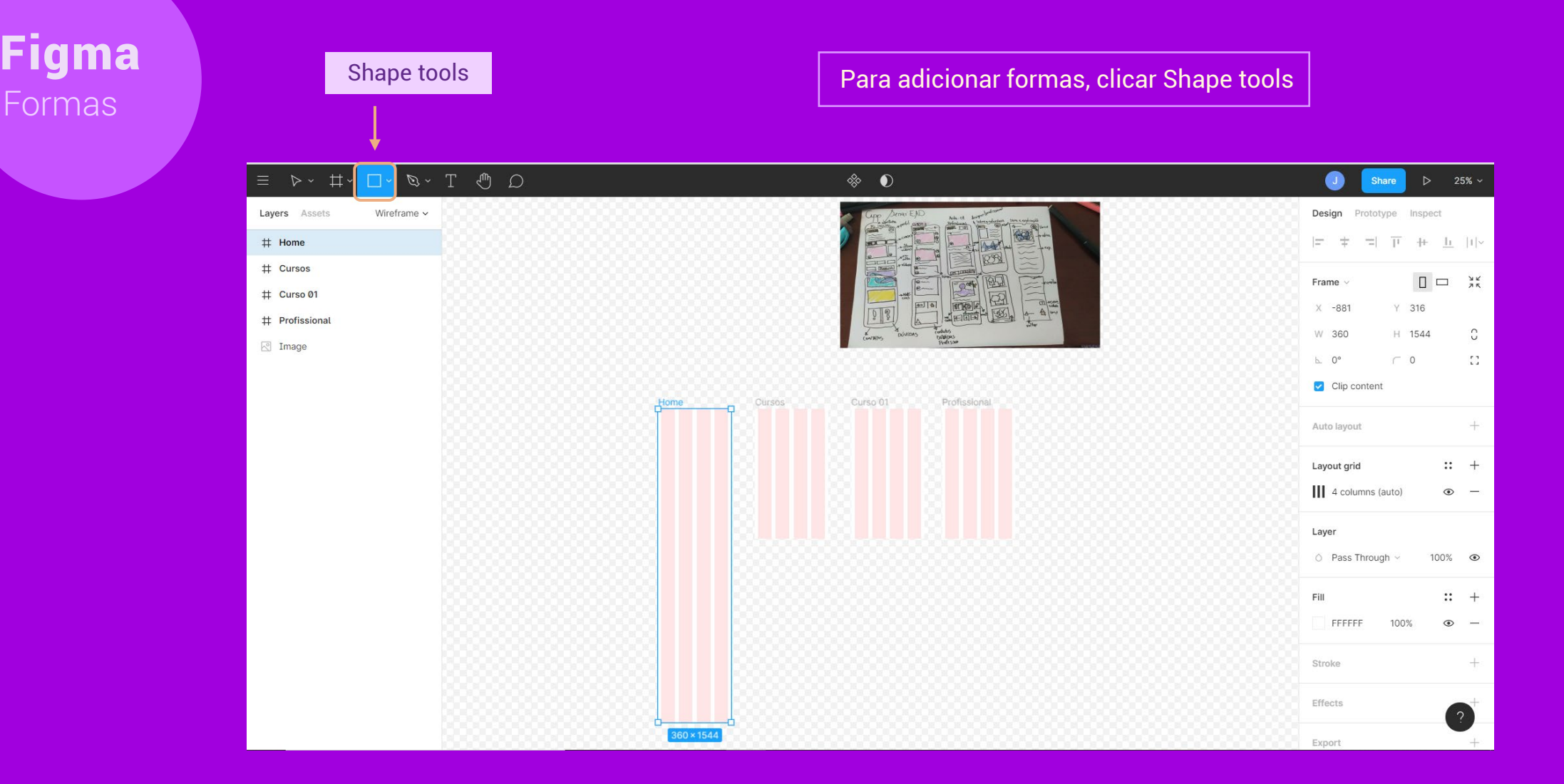

Organizar a informações através das layers para melhor manipulação do conteúdo e formas. Configurar cores e opacidade para facilitar hierarquia visual.

Layers

Layers

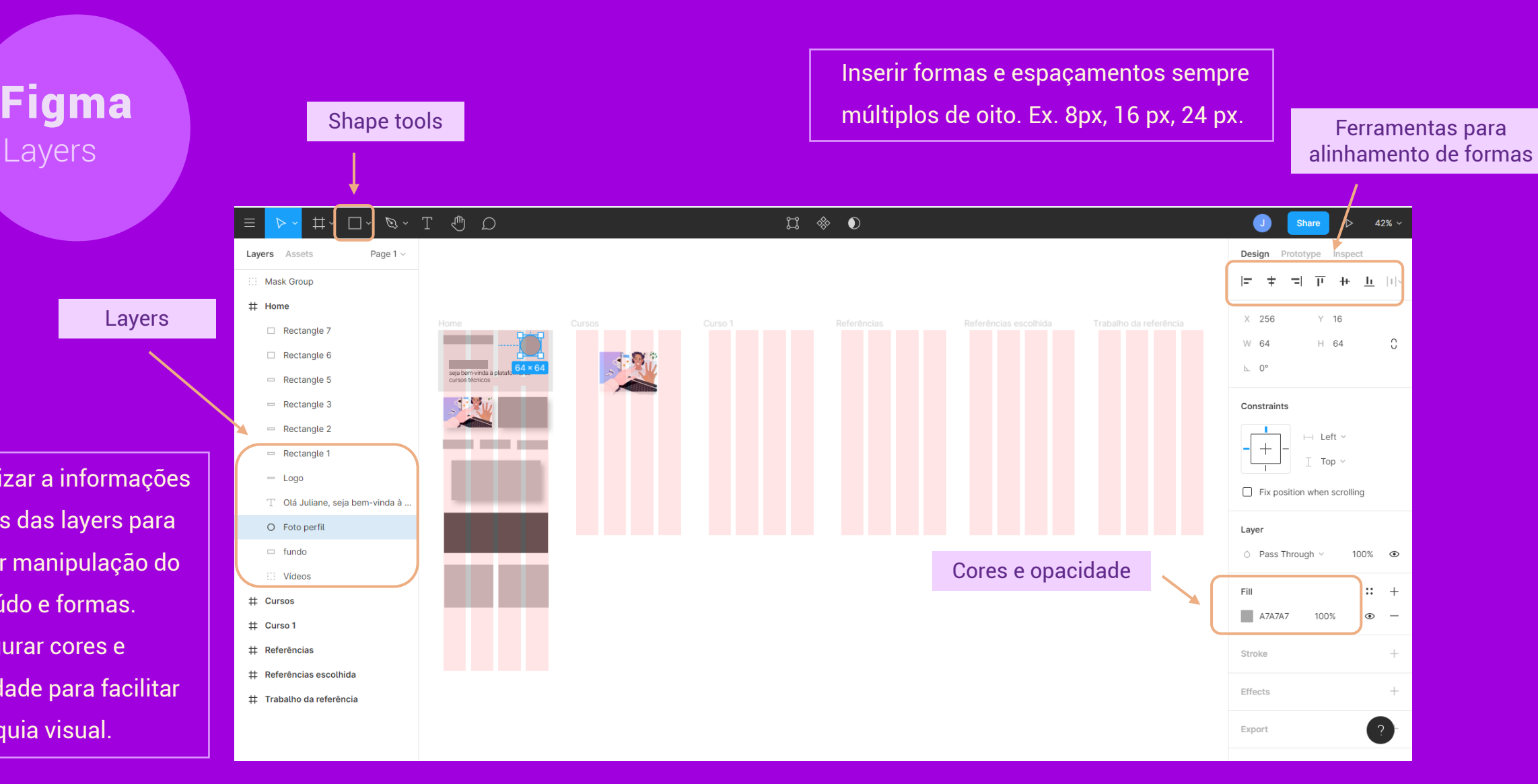

**Figma**<br>Bordas

Para alterar as bordas de ângulo reto, clicar em corner radius. Determinar valor do ângulo desejado.

#### Corner radius

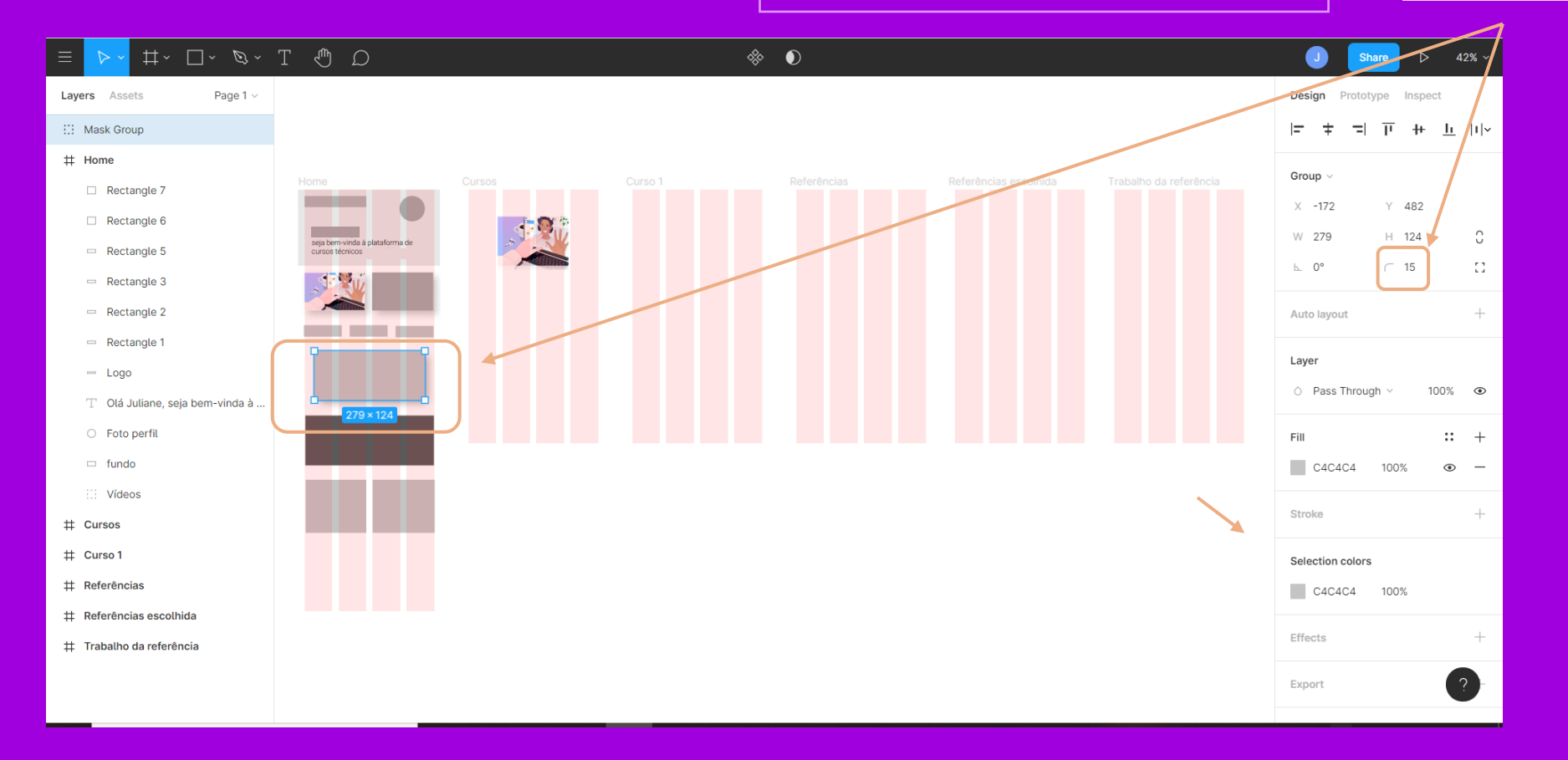

Para adicionar sombra as formas, clicar em Effects, selecionar "Drop Shadow" e configurar: posição, Sombra desfoque, cor e opacidade da sombra desejada.

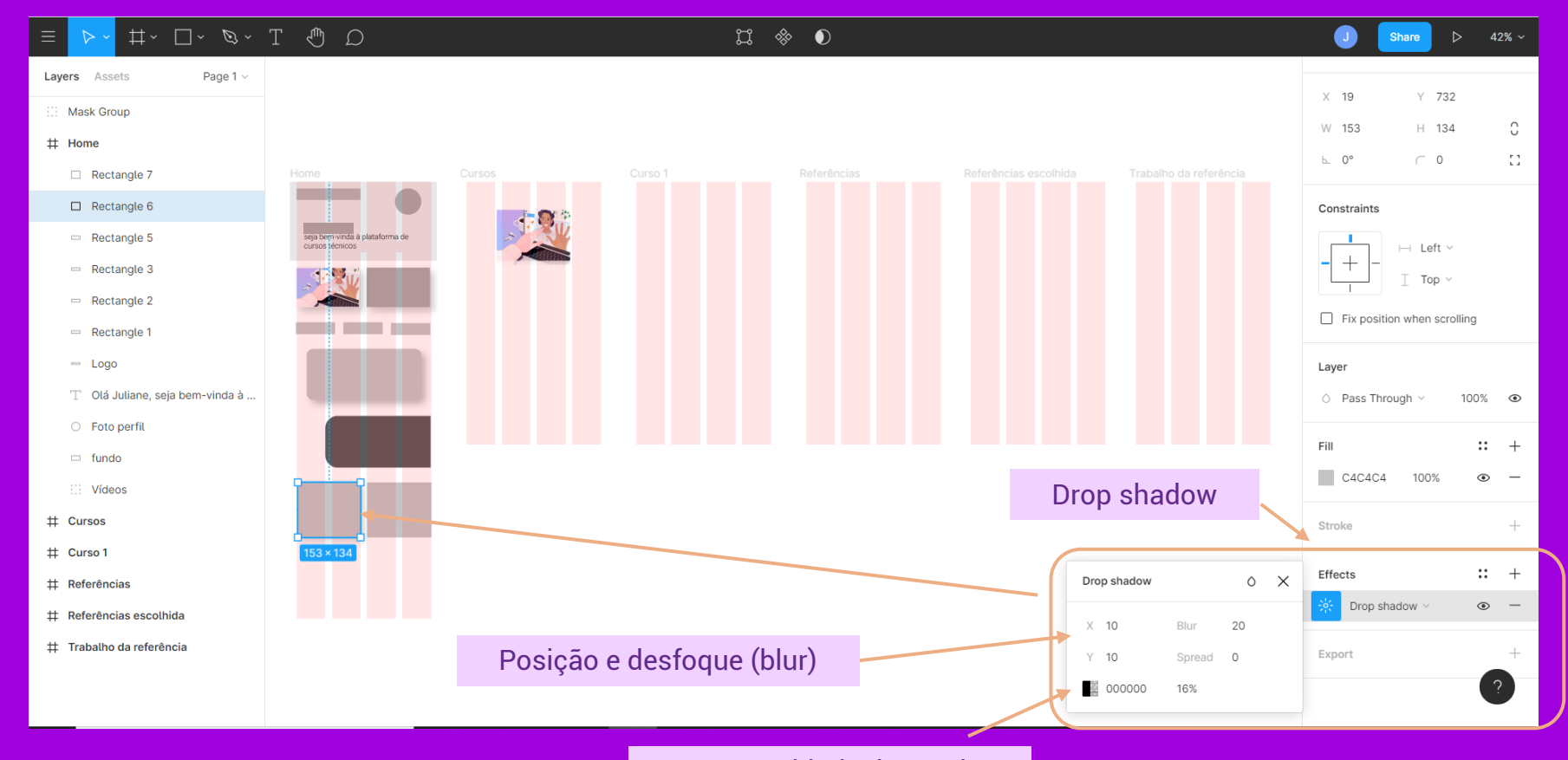

Figma

Cor e opacidade da sombra

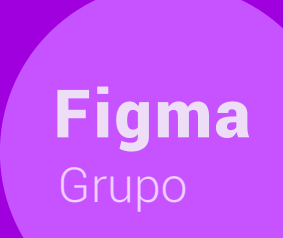

Para criar um grupo com várias formas, selecionar o elementos desejados e clicar em "Ctrl G".

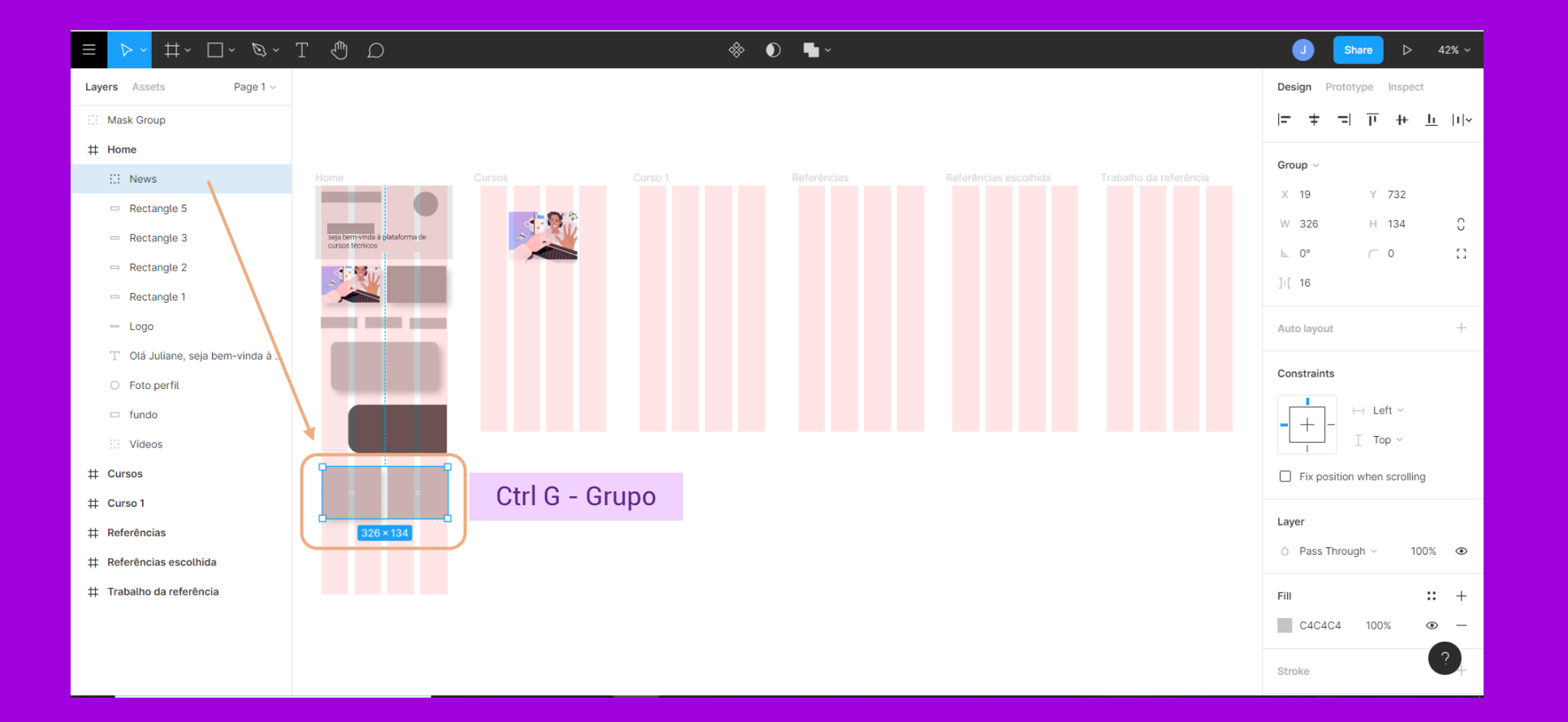

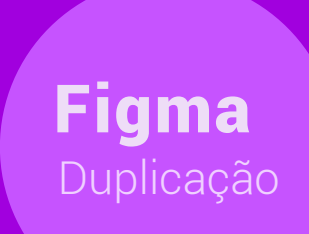

Para duplicar o grupo criado, clicar em "Alt" e arrastar a imagem para o local pretendido.

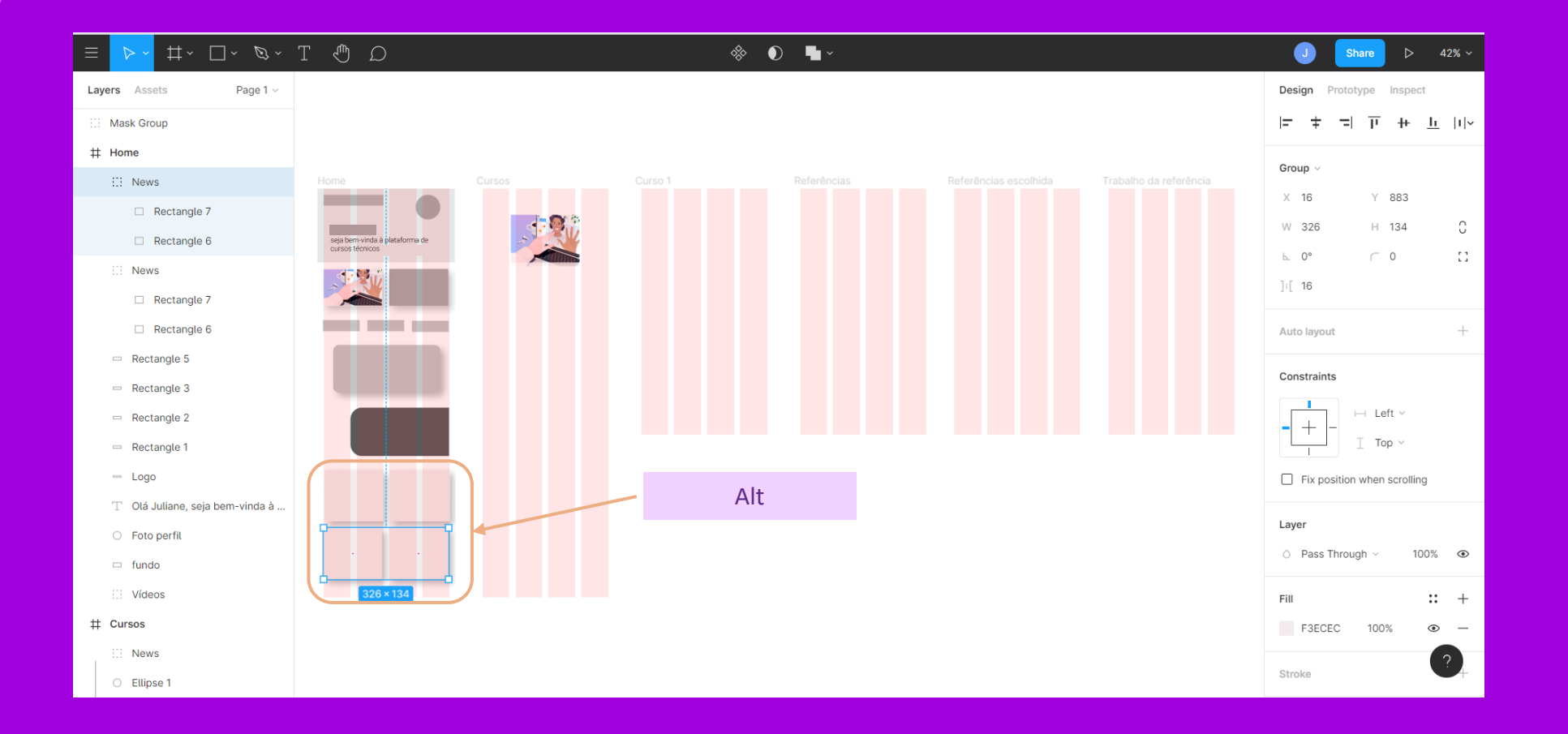

**Figma** 

Ter atenção na escolha tipográfica, favorencendo a leiturabilidade, legibilidade, credibilidade além de estar de acordo com a identidade visual do projeto

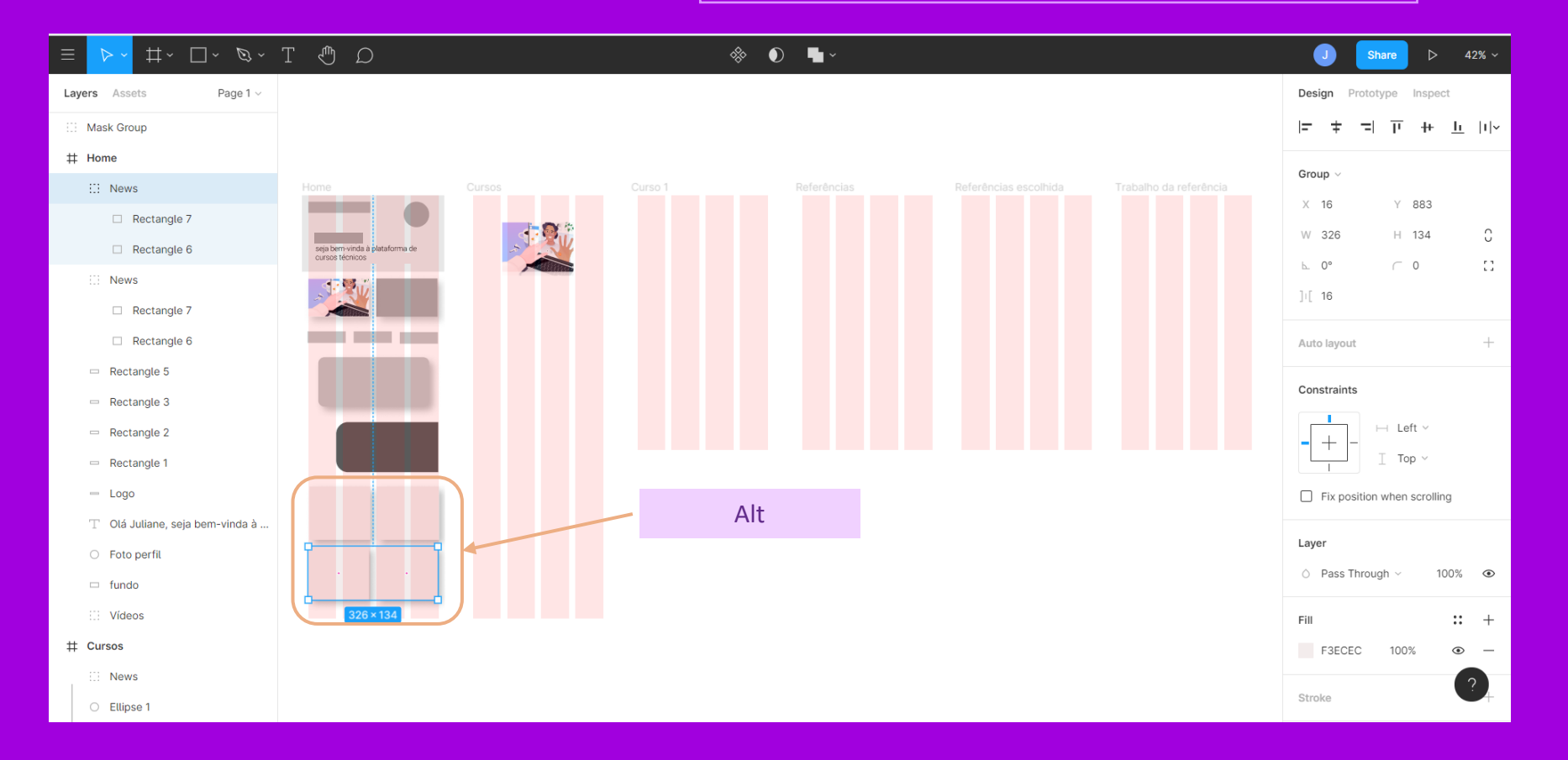

Tipografia Figma

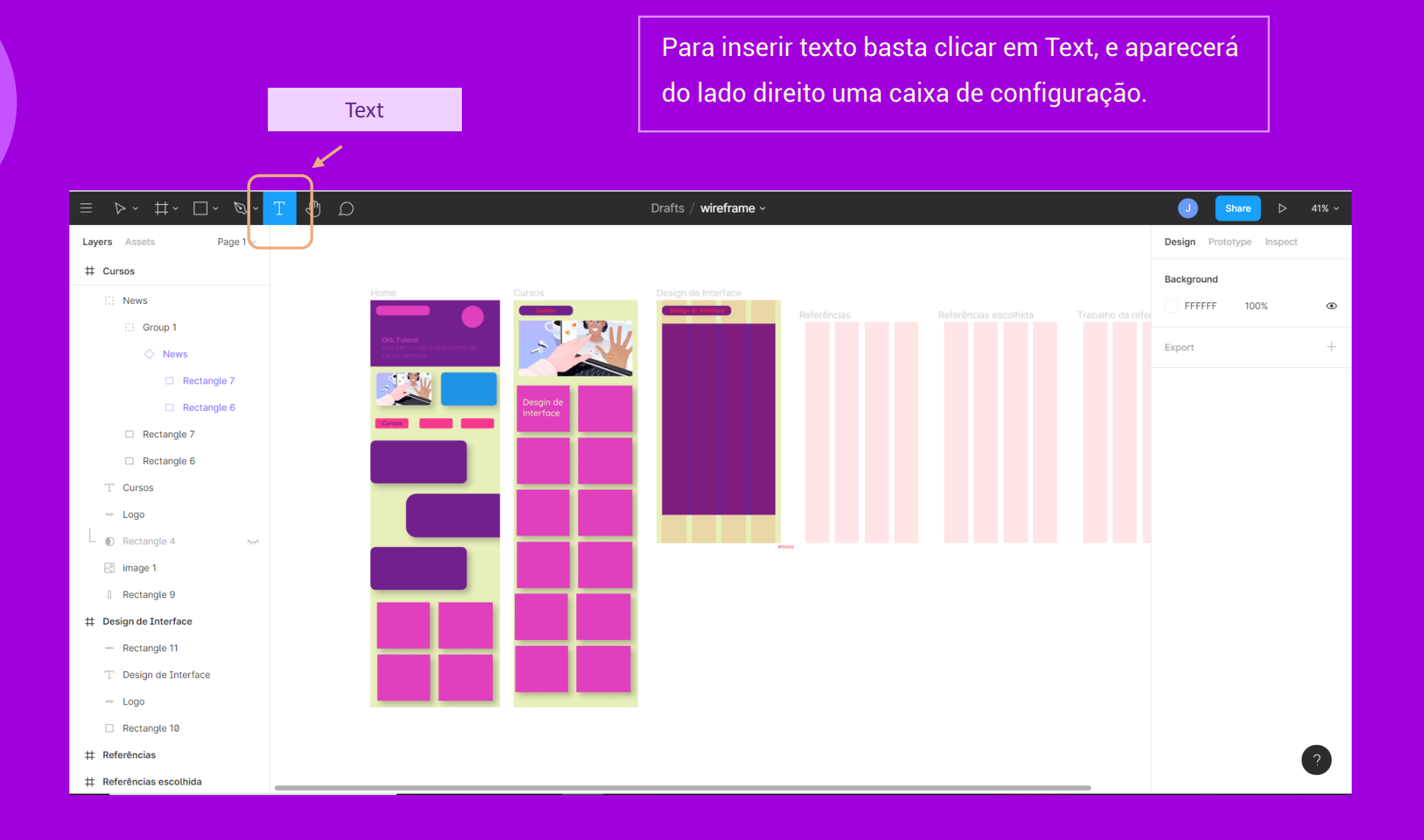

Figma

Estabelecer padrões de ícones e cores nas áreas clicáveis..

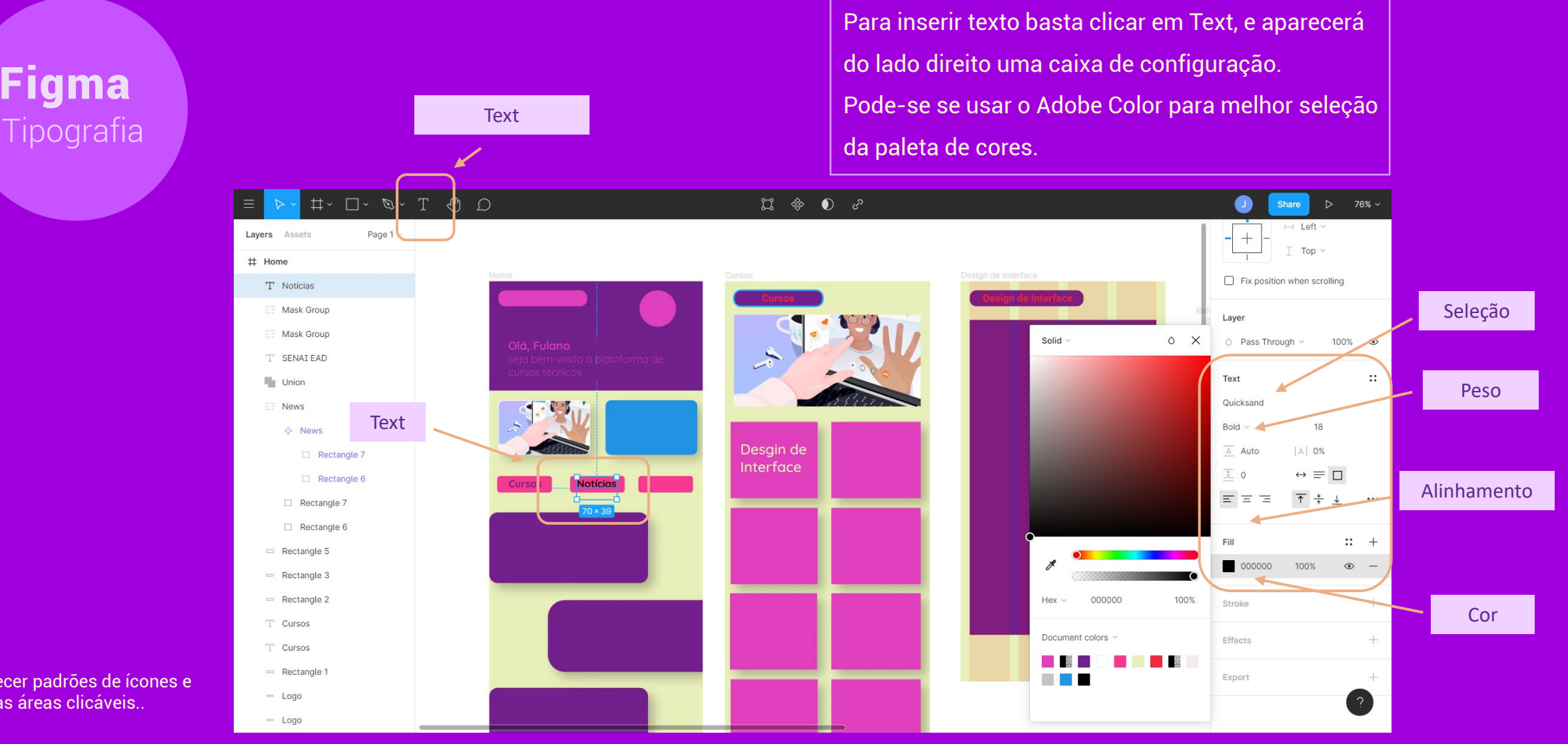

Obs.: No Adobe Color dá para fazer as composições e copiar os códigos de cor.

Para prototipar as áreas de clicagem deve-se clicar em protótipo. Em seguida configurar Interaction details. Selecionando > on click > navegate to > página seguinte ou área.<br>Interação de la página seguinte ou área.

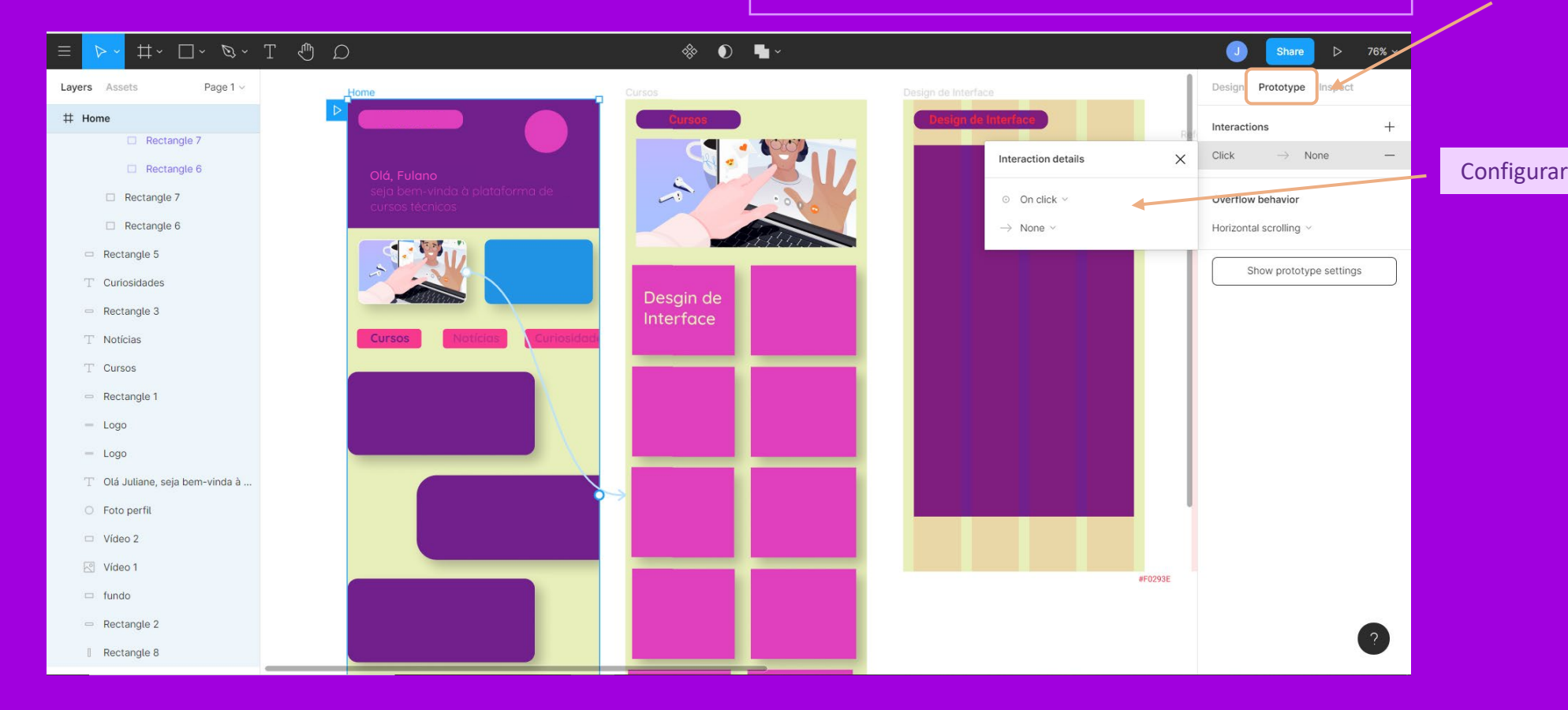

Figma